# Tehničko uputstvo

Instalacija NexU aplikacije i elektronsko potpisivanje dokumenata

Beograd, 2022. godine

Poštovani korisnici,

zbog specifičnosti postupka potpisivanja dokumenata i samih zahteva koje dostavljate Agenciji za privredne registre, izradili smo posebno uputstvo koje treba da vam pomogne i olakša ove poslove. Molimo vas da pažljivo pročitate uputstvo i da pre potpisivanja zahteva i dokumenata, izvršite podešavanje radne stanice prema opisanoj proceduri. Na kartici sa sertifikatom mogu se naći dva sertifikata. Za potpisivanje morate iz liste ponuđenih sertifikata, izabrati sertifikat čija je upotreba digitalno potpisivanje (Digital Signitare - Non repudation), što je u ovom uputstvu posebno naglašeno.

Kontakt podaci tehničke podrške: Email tehničke podrške[: sd@apr.gov.rs](mailto:sd@apr.gov.rs)

Telefon tehničke podrške: 011-2020-293

Na adresu tehničke podrške možete nam uputiti sve sugestije i predloge i na taj način pomoći da u narednom periodu ovu aplikaciju unapredimo, na obostranu korist i zadovoljstvo.

Da biste uspešno izvršili elektronsko potpisivanje dokumenata (.pdf .xml), kao i potpisivanje zahteva na elektronskim servisima Agencije za privredne registre, neophodno je da pored posedovanja elektronskog sertifikata izdatog od strane registrovanog sertifikacionog tela u Republici Srbiji ( MUP Srbije, Pošta, Privredna komora Srbije, Halcom i E-Smart systems) imate instaliranu i NexU apliakciju.

Link gde možete preuzeti nexu-apr aplikaciju:

<https://aplikacije3.apr.gov.rs/ElektronskoPotpisivanje>

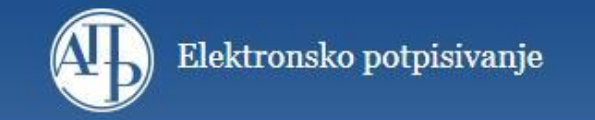

# Elektronsko potpisivanje dokumenata

Pokreni potpisivanje

Klijentska aplikacija za potpisivanje NexU APR je pronadjena.

Uputstvo za elektronsko potpisivanje

Preuzimanje softvera:

- · NexU-APR instalacija za Windows verzije 1.31 i 1.06 (objedinjena instalacija) 112 MB
- · NexU-APR instalacija za Linux verzija 1.31 33 MB
- · NexU-APR instalacija za MacOS verzija 1.31 38 MB

## **1. Instalacija NexU aplikacije**

Preuzimanjem ove verzije NexU aplikacije preuzećete instalacioni fajl za obe verzije NexU aplikacije, odnosno za **NexU 1.31** i **Nexu 1.06**. Ovu verziju instaliraju korisnici koji na računarima **NEMAJU** instaliranu NexU-APR aplikaciju ili žele da urade nadogradnju postojeće verzije.

Preuzmite **NexU-APR** i levim dvoklikom pokrenite aplikaciju.

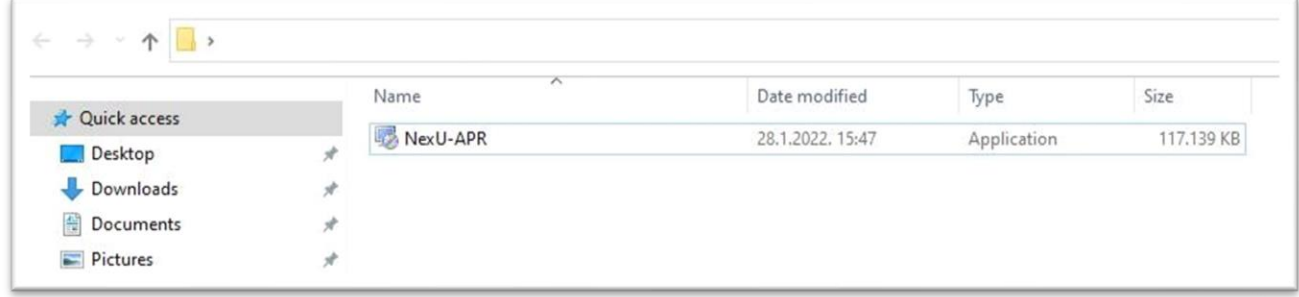

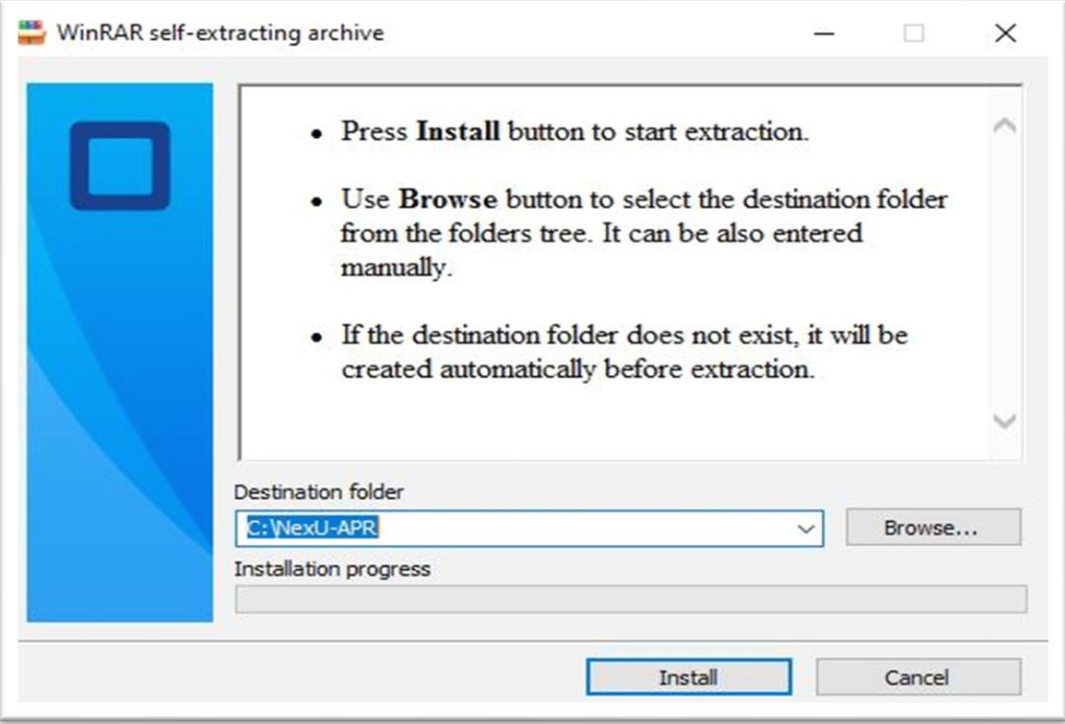

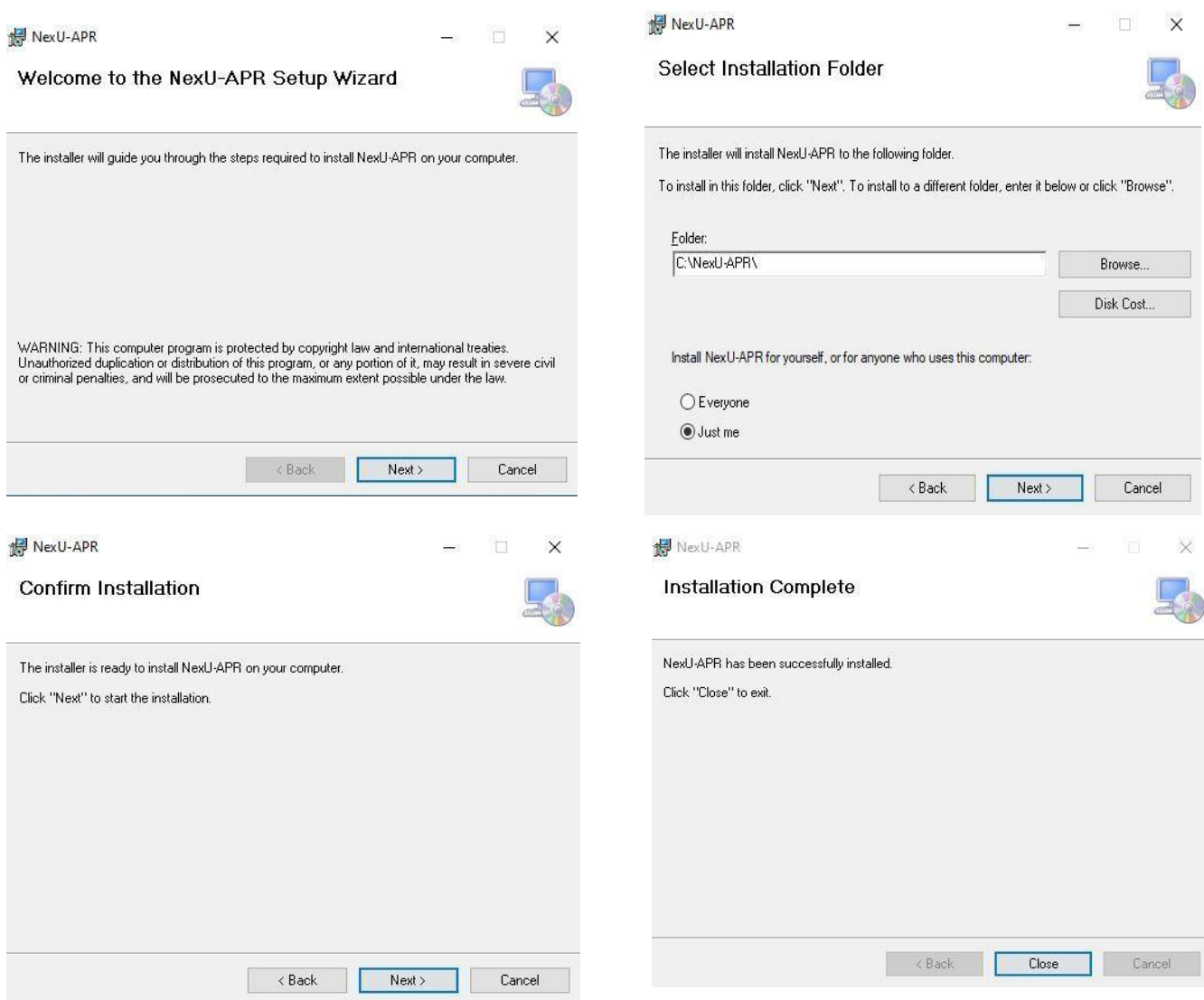

Putanju **NEMOJTE** menjati, instaliraće se na putanji *my computer/ local disk C/NexU-APR.* Takođe, na desktopu računara će se pojaviti ikonice aplikacija: Kada pokrenete aplikaciju, dobijate obaveštenje o instalaciju sertifikata. Kliknite na "Yes" i pojaviće se ikonica NexU aplikacije dole desno pored sata.

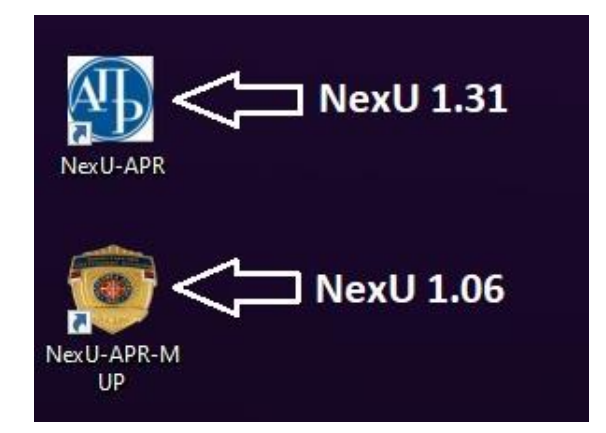

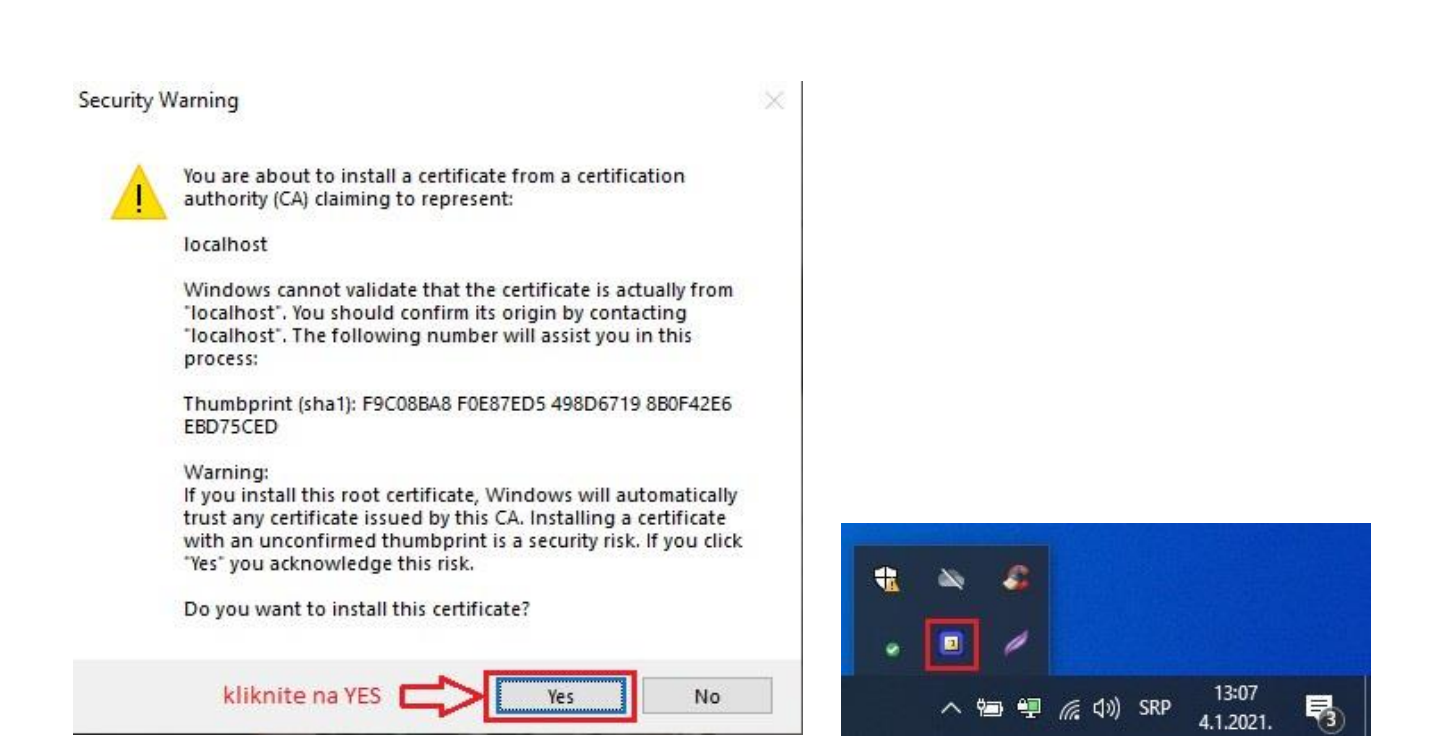

Kada Vam aplikacija bude vidljiva desno dole kod sata, u system tray-u, to znači da ste aplikaciju uspešno instalirali i uspešno startovali.

Nakon toga se vratite na deo za potpisivanje:

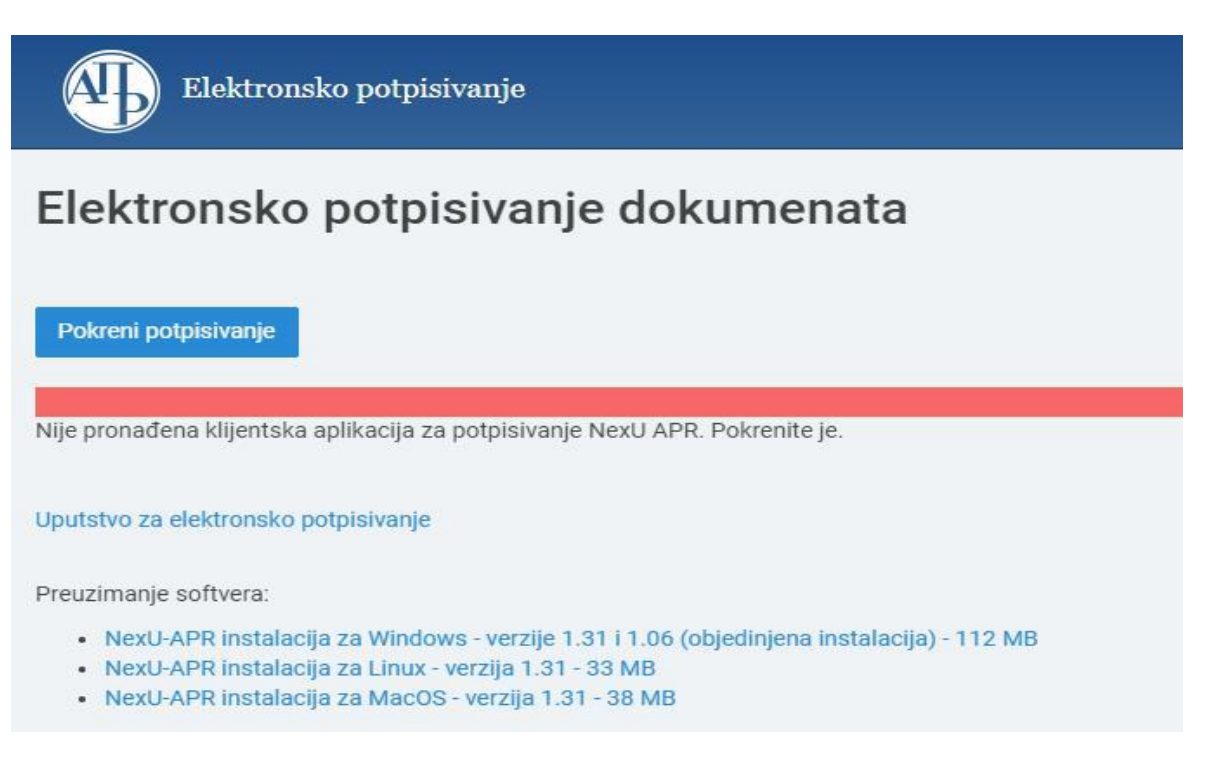

Ukoliko Vam piše da NIJE pronađena klijentska aplikacija, osvežite stranu pretrazivača, F5 na tastaturi kliknite ili:

 $\leftarrow$ 

aplikacije3.apr.gov.rs/ElektronskoPotpisivanje

U slučaju da se i nakon osvežavanja stranice javlja isto upozorenje, uradite sledeće:

Otvorite novi tab (karticu) <sup>o ElektronskoPotpisivanjeDukome: x | + | istog pretraživača preko kog potpisujete i kopirajte</sup>  $\leftarrow$   $\rightarrow$   $\mathbf{C}$   $\hat{\mathbf{\Omega}}$   $\hat{\mathbf{a}}$  aplikacije3.apr. Hosa картица

sledeći tekst na mesto adrese: <https://localhost:9889/favicon.ico>

- Ukoliko radite preko Google Chrome-a, pitaće Vas da nastavite (eng.- *proceed unsafe*) i nakon toga će se pojaviti ikonica NexU-APR aplikacije na sredini ekrana.
- Ukoliko radite preko Mozille Firefox-a, idete na *Advanced*, pa na *Confirm*. I nakon toga ćete takođe dobiti ikonicu aplikacije na sredini ekrana.

Vratite se na stranu za potpisivanje, osvežite (F5) i javiće Vam da je aplikacija pronađena.

### **2. Nadogradnja NexU aplikacije**

Ukoliko već imate instaliranu NexU-APR aplikaciju (*možete proveriti u my computer/local disk C/ i tu pronađite folder NexU-APR*) ili ako je već pokrenuta, kliknite **desni klik** na ikonicu dole desno pored sata:

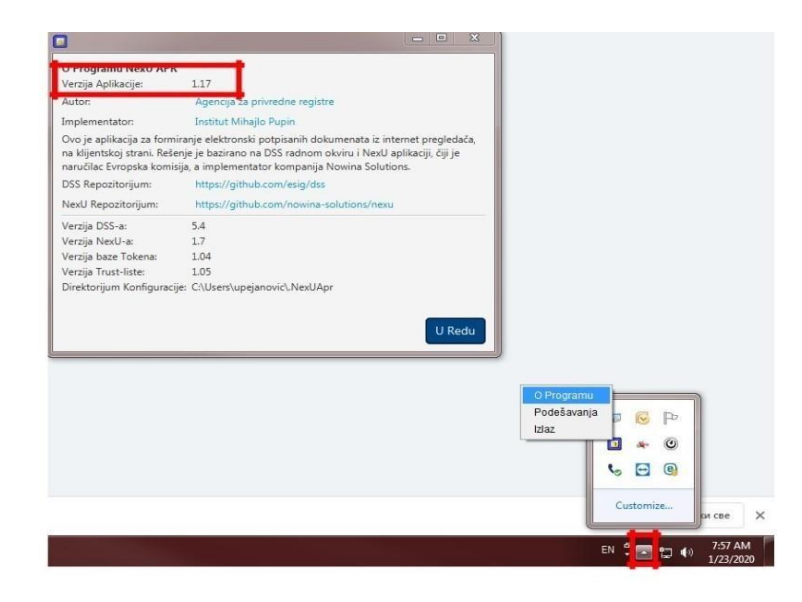

Ukoliko to nije poslednja verzija NexU 1.31, možete je nadograditi tako što ćete ugasiti aplikaciju ako je aktivna (desni klik na malu ikonu NexU-APR u systray, donji desni ugao pored sata i **Izlaz**) i pokrenuti instalacioni fajl koji ste preuzeli sa sajta APR-a.

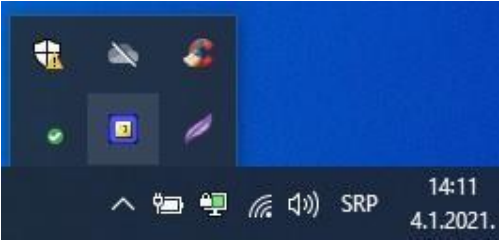

Link do instalacionog fajla[: https://dl.apr.gov.rs/NexU-APR.exe](https://dl.apr.gov.rs/NexU-APR.exe)

Ako vam se prilikom instalacije Nexu aplikacije pojavi sledeća greška (slika ispod ), znači da niste ugasili aplikaciju kako je gore u tekstu objašnjeno. Kada ugasite NexU aplikaciju, kliknite na "Try Again" i aplikacija će se instalirati.

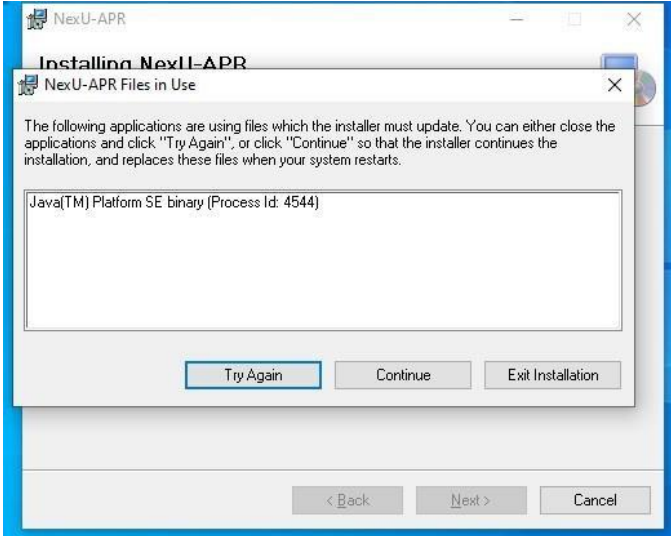

Važno je obratiti pažnju koje verzije NexU aplikacija koristite za potpisivanje.

**NexU 1.31** koristite za potpisivanje sa svim sertifikatima

**NexU 1.06** koristite samo za lične karte izdate pre 18.8.2014.

### **3. Brisanje NexU aplikacije**

Ako je potrebno obrisati NexU aplikaciju možete to uraditi preko Control Panela odnosno Kontrolne table. Aplikacija se nalazi na listi instaliranih programa. Pronađite aplikaciju na listi i kliknite "uninstall". Na ovaj način ćete ukloniti NexU aplikaciju sa vašeg računara.

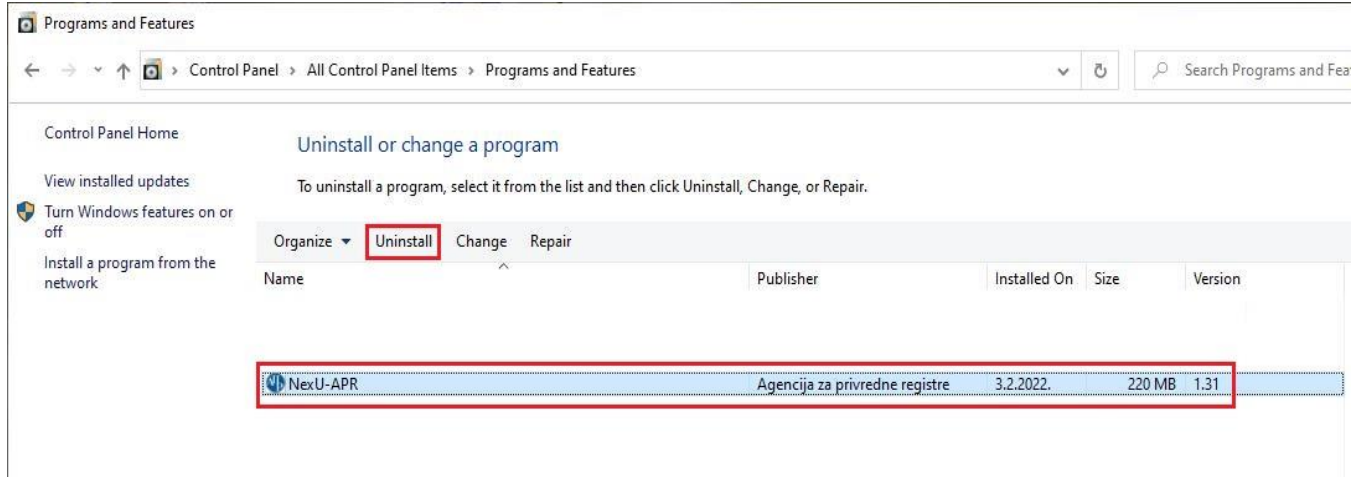